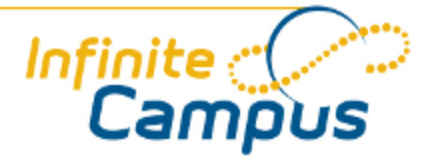

# Instruction Composite Grading

August 2011

**This document is intended for restricted use only.** 

**Infinite Campus asserts that this document contains proprietary information that would give our competitors undue advantage should they come into possession of any part or all of it. As such, this document cannot be publicly disclosed unless so ordered by a court of competent jurisdiction.**

©2010 Infinite Campus, Inc. All rights reserved.

INFINITE CAMPUS and Transforming K12 Education are registered trademarks of Infinite Campus, Inc. The INFINITE CAMPUS logo is a trademark of Infinite Campus, Inc. This publication, or any part thereof, may not be reproduced or transmitted in any form or any means, electronic or mechanical, including photocopying, recording, storage in an information retrieval system, or otherwise, by anyone other than Infinite Campus, Inc. without written permission of Infinite Campus, Inc., 4321 109th Avenue NE, Blaine, MN 55449, tel. (651) 631-0000, email info@infinitecampus.com.

## Instruction Composite Grading

[Overview](#page-2-0) | [Assigning Composite Grade Percentages](#page-3-0)

#### <span id="page-2-0"></span>**Overview**

#### **PATH:** *Instruction > Admin > Composite Grading*

The Composite Grading tool allows a teacher to assign percentages to Grading Tasks.

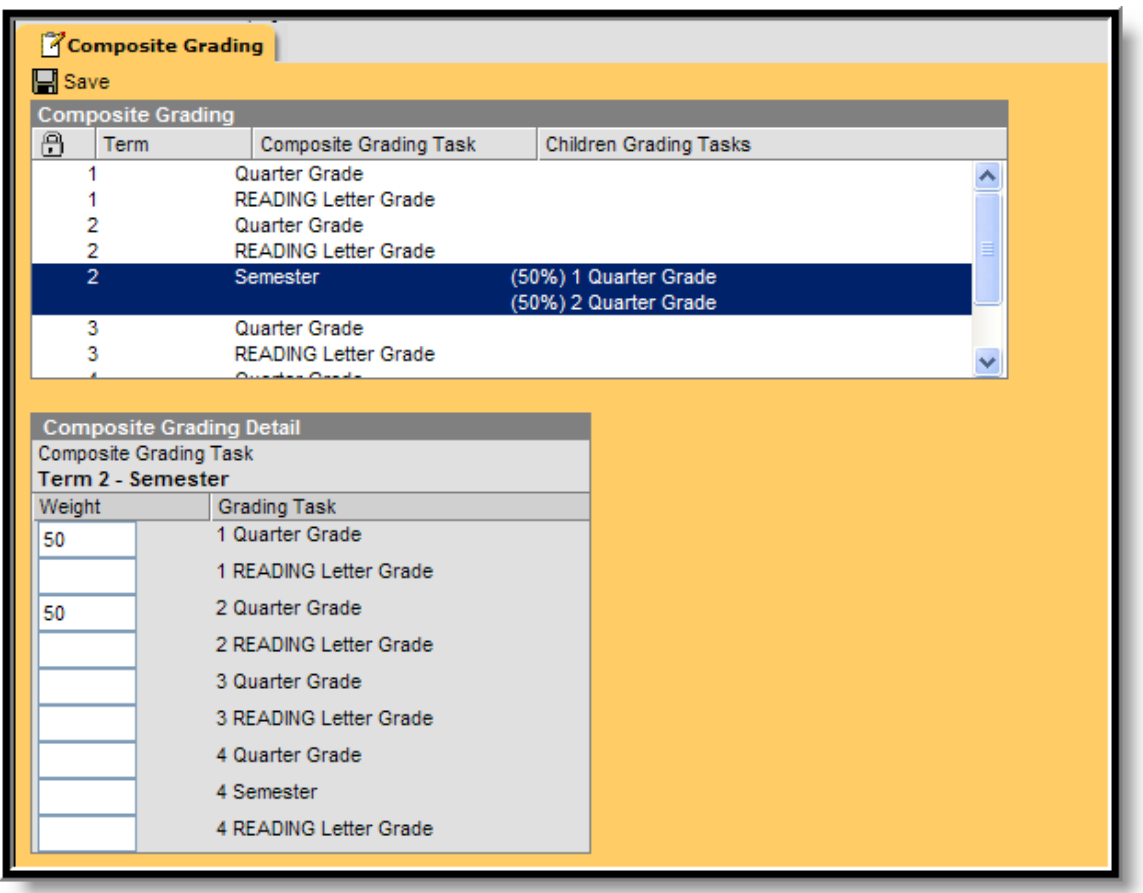

For example, if the Semester Grade were an equal combination of Quarter 1 and Quarter 2, a percentage of 50% would be assigned to both Quarter 1 and Quarter 2 grades.

These percentages are used to auto-calculate the chosen task. If a teacher has entered grades for Quarter 1 (score & percentage), then that percentage will be used in the calculation. Otherwise, the current grade calculation for Quarter 1 is used.

### <span id="page-3-0"></span>Assigning Composite Grade Percentages

- 1. From the Composite Grading tool, select the task for which to assign percentages in the Composite Grading table. A Composite Grading Detail table will appear below the task list.
- 2. In the **Weight** field, enter the percentage for which the task should count. For example, a quarter grade task counts as 40% and the semester test counts as 20% of the semester grade; the number 40 would be entered into the **Weight** field for the quarter task and the number 20 would be entered into the **Weight** field of the semester test. Then the semester grade will be 40% of quarter 1, 40% of quarter 2 and 20% of the semester test.
- 3. Click the **Save** icon when finished. The entered weight will appear as a percentage in the Composite Grading table.

 $\binom{4}{3}$